# **คูมือการใชงานระบบสมัครทุน "อาจารยที่ปรึกษา" โครงการปริญญาเอกกาญจนาภิเษก (คปก.) รุนที่ 21**

# **1. การสมัครสมาชิก**

# <u>ข้อมูลที่จำเป็นต้องมีก่อนเข้าสู่ขั้นตอนนี้ :</u>

- 1. ไมมี หรือ มีขอมูลสมาชิกระบบฐานขอมูล Biodata ของ สกว.
- **1. การสมัครสมาชิกโครงการปริญญาเอกกาญจนาภิเษก**
- **1.1 เปนสมาชิกระบบฐานขอมูล Biodata** หรือ เคยสมัครทุนฝายวิชาการ หรือ ฝาย พวอ. ของ สกว.

ใหเขาไปที่เว็บไซตสมัครทุน คปก. **ที่ http://rgjadvisor.trf.or.th** และคลิกที่ปุม **"สมัครอาจารยที่ปรึกษา คปก."** ซึ่งจะ link ไปสูหนา ระบบฐานข้อมูล Biodata ของ สกว. ([http://trfsinglesignon.trf.or.th](http://trfsinglesignon.trf.or.th/))

ูเปิดรับสมัคร "อาจารย์ที่ปรึกษา" โครงการปริญญาเอกกาญจนาภิเษก รุ่นที่ 21 ประจำปีงบประมาณ 2562 ้ทั้งอาจารย์ที่ปรึกษาที่ไม่เคยได้รับทุน คปก. และ อาจารย์ที่ปรึกษาที่เคยได้รับทุน คปก. แล้ว ขั้นตอนการสมัครทนคปก. ร่นที่ 21 ้คัดเลือก "อาจารย์ที่ปรึกษา' เปิดรับสมัคร อาจารย์ที่ปรึกษา : 1 ม.ค. 61 - 28 ก.พ. 61 ้สมัคร อาจารย์ที่ปรึกษา คปก. (การสมัครอาจารย์ที่ปรึกษา ต้องท่าผ่าน Biodata ของ สกว. เท่านั้น) ้ทั้ง "อาจารย์ที่ยังไม่เคยได้รับทุน คปก." และ "อาจารย์ที่เคยได้รับทุน คปก. แล้ว"

- 1.1.1 กรณีทราบ username และ password
	- เมื่อเขาสูหนาเว็บไซตระบบฐานขอมูล Biodata แลว ใหกรอก username และ password ในชองดังรูปขางลาง และคลิก
	- ปุม "เขาสูระบบ"

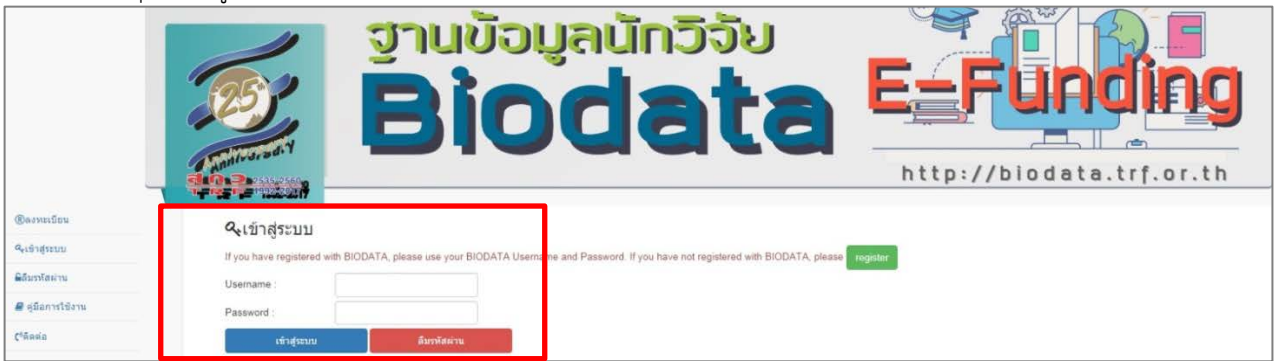

1.1.2 กรณีไมทราบ username และ password

- คลิกที่ปุ่ม "ลืมรหัสผ่าน" ในหน้าเว็บไซต์ Biodata ([http://trfsinglesignon.trf.or.th](http://trfsinglesignon.trf.or.th/))
- กรอก Email address ที่เคยใชในการสมัคร Biodata ไวในชอง ดังรูปดานลาง
- กดปุม "สง Email" (Email แจง username และ password อาจเขาไปอยูกลอง spam ใน email ของทาน)

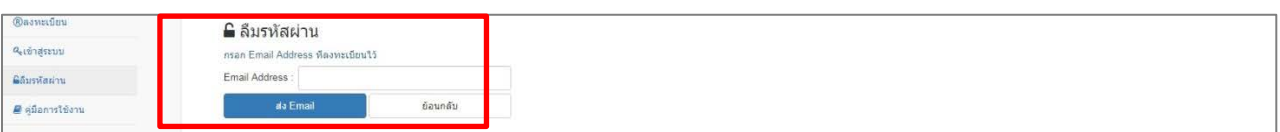

#### **1.2 สมัครสมาชิกใหม**

- ใหเขาไปที่เว็บไซตสมัครทุน คปก. **ที่ http://rgjadvisor.trf.or.th** และคลิกที่ปุม **"สมัครอาจารยที่ปรึกษา คปก."** ซึ่งจะ link ไปสูหนาระบบฐานขอมูล Biodata ของ สกว. ([http://trfsinglesignon.trf.or.th](http://trfsinglesignon.trf.or.th/))
- เมื่อเข้าสู่หน้าเว็บไซต์ระบบฐานข้อมูล Biodata แล้ว ให้คลิกที่ปุ่ม "register" ดังรูป และลงทะเบียนตามขั้นตอนที่แจ้งใน Biodata ใหครบถวน

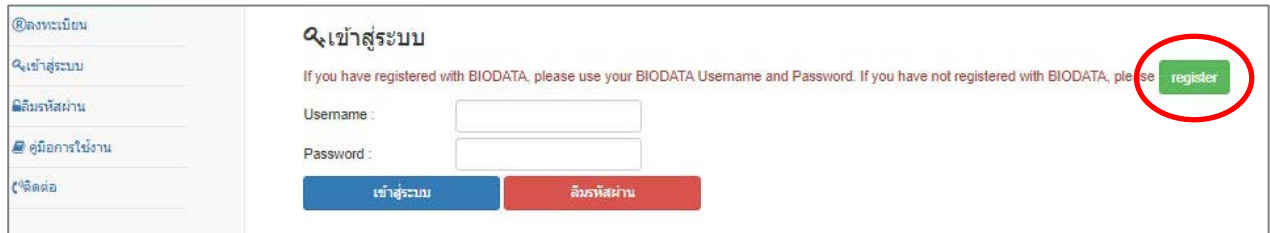

## ขอมูลที่ไดจากระบบ/ขอมูลที่บันทึกอยูในระบบ หลังขั้นตอนนี้ :

1. username และ password ในการเขาสูระบบ Biodata และใชในการสมัคร "อาจารยที่ปรึกษา" โครงการปริญญาเอก กาญจนาภิเษก (คปก.)

# **2. การกรอกขอมูลทั่วไปและประวัติสวนตัวตางๆ**

#### <u>ข้อมูลที่จำเป็นต้องมีก่อนเข้าสู่ขั้นตอนนี้ :</u>

1. username และ password เข้าสู่ระบบ โดยการสมัครสมาชิกใหม่ หรือใช้ข้อมูลสมาชิกฐาน Biodata

#### **2. การกรอกขอมูลประวัติสวนตัวตางๆ ในระบบ Biodata ของ สกว. (ซึ่งสามารถใชในการสมัครทุนอื่นๆ ของ สกว. ไดดวย)**

**2.1 เขาสูระบบฐานขอมูล Biodata** โดยกรอก username และ password ของทาน ดังรูปภาพดานลาง

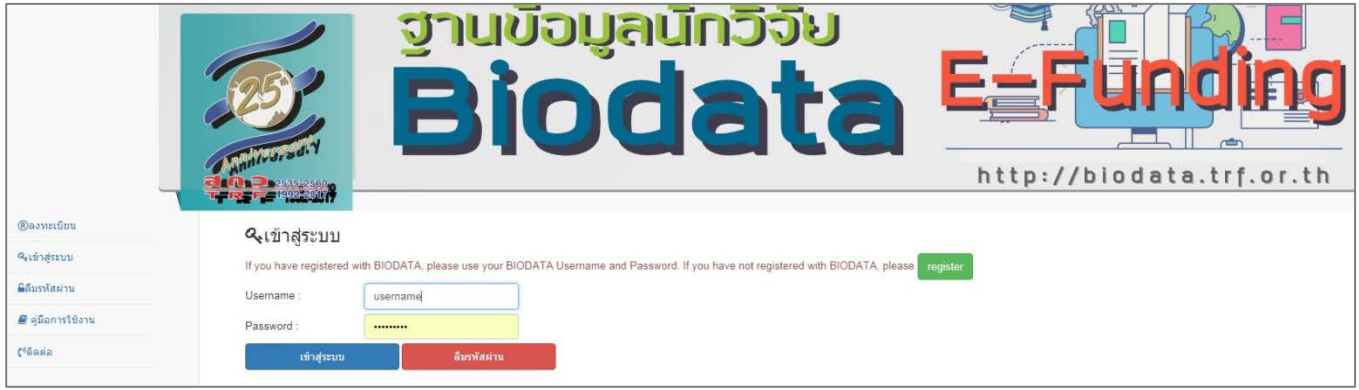

#### **2.2 จัดการขอมูล**

 กรอกขอมูลตางๆ หรือ อัพเดทขอมูลใหเปนปจจุบัน (สําหรับทานที่มีขอมูลเดิมอยูแลว) ใน "สวนที่ 1 จัดการขอมูล" ในระบบ Biodata ของ สกว. ใหครบถวน เพื่อเปนประโยชนในการพิจารณาทุนสําหรับอาจารยที่ปรึกษา คปก. รุนที่ 21

ส่วนจัดการข้อมูล ได้แก่

- 1) ขอมูลสวนตัว (ดึงขอมูลไปใชในการสมัครทุน คปก.)
- 2) ขอมูลทางวิชาการ (ดึงขอมูลไปใชในการสมัครทุน คปก.)
- 3) ขอมูลการศึกษา (ดึงขอมูลไปใชในการสมัครทุน คปก.)
- 4) ขอมูลสิทธิบัตร (ดึงขอมูลไปใชในการสมัครทุน คปก.)
- 5) ขอมูลทุนวิจัย
- 6) ข้อมูลหนังสือและตำรา (ดึงข้อมูลไปใช้ในการสมัครทุน คปก. สำหรับอาจารย์สาขาด้านสังคมศาสตร์และมนุษยศาสตร์)
- 7) ขอมูลผลงานตีพิมพ(ดึงขอมูลไปใชในการสมัครทุน คปก.) ประกอบดวย
	- ผลงานตีพิมพ์ในฐานข้อมูล Web of Science (import จากฐานข้อมูล Web of Science เข้าสู่ระบบ Biodata)
	- ผลงานตีพิมพอื่นๆ (ที่ไมไดอยูใน Web of Science) ระดับนานาชาติและระดับชาติ (กรอกขอมูลเอง)

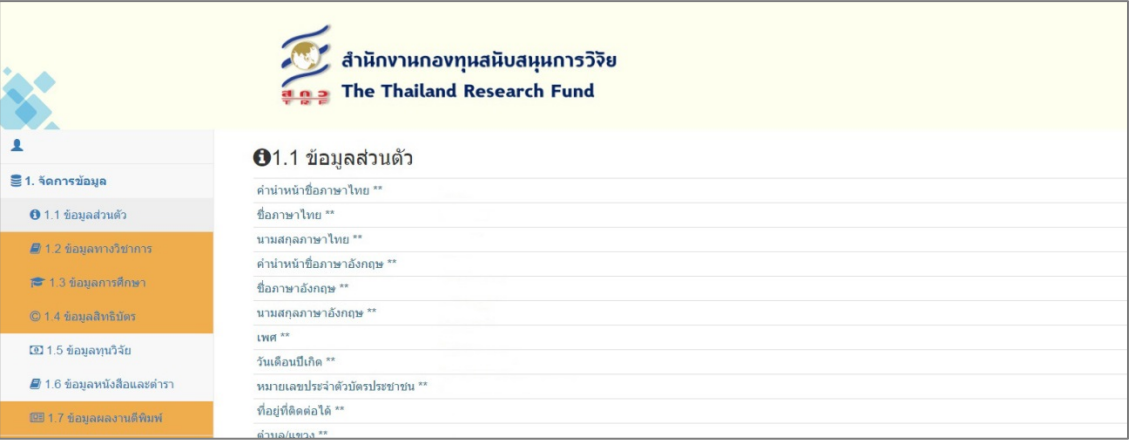

#### **2.3 เลือกสมัครทุนโครงการปริญญาเอกกาญจนาภิเษก รุนที่ 21**

คลิกที่แถบ "ทุน สกว. ที่กําลังเปดรับสมัคร" และเลือกสมัครทุน "ทุนโครงการปริญญาเอกกาญจนาภิเษก รุนที่ 21" ซึ่ง เปดรับสมัคร ตั้งแตวันที่ 1 มกราคม 2561 – 28 กุมภาพันธ 2561

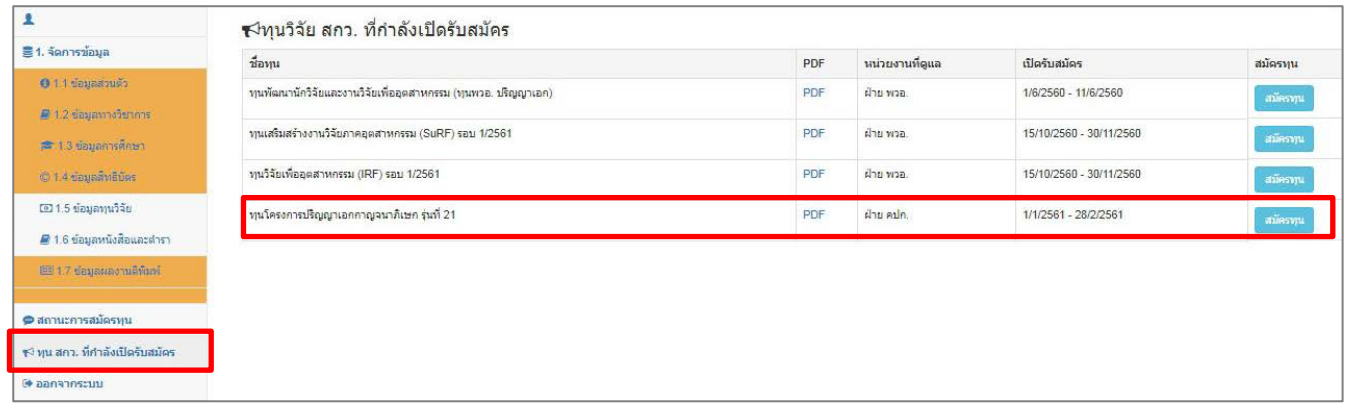

#### **2.4 ขอมูลทั่วไป ในการสมัครทุน คปก.**

เมื่อทานคลิกสมัครทุน คปก. รุนที่ 21 ดังกลาวขางตนแลว ระบบจะเขาสูหนาระบบสมัครทุน คปก. รุนที่ 21 ดังรูป

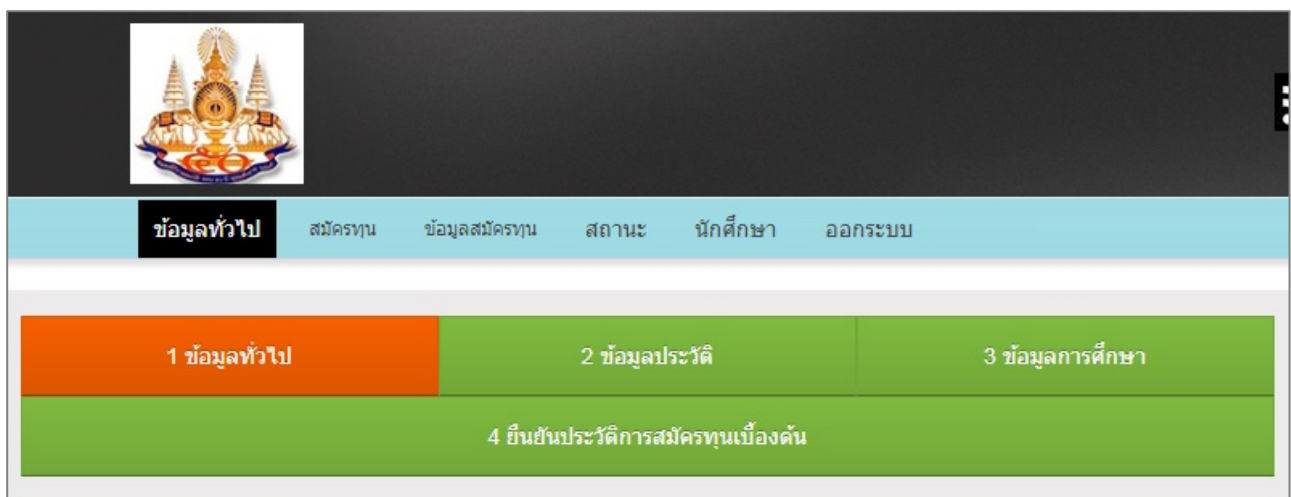

ขอใหทานตรวจสอบ/เพิ่มเติม ขอมูลสวนตัวตางๆ ที่ดึงขอมูลมาจาก Biodata และกรอกเพิ่มเติมในสวนที่ Biodata ไมมีขอมูล ดังนี้ 2.4.1 ขอมูลทั่วไป (ดึงขอมูลมาจากระบบ Biodata)

- login Information
- ขอมูลทั่วไป : ภาษาไทย
- ขอมูลทั่วไป : ภาษาอังกฤษ
- 2.4.2 ขอมูลประวัติ
	- ขอมูลวันเดือนปเกิด/เพศ
	- ขอมูลสําหรับอาจารยที่เปนชาวตางประเทศ
	- ขอมูลตําแหนงบริหาร
- 2.4.3 ขอมูลการศึกษา
	- ประวัติการศึกษา ระดับการศึกษา สถาบัน-ประเทศ ปพ.ศ.ที่จบ สาขาวิชา ตรี โท เอก (เพิ่มแกไขขอมูลที่ระบบฐานขอมูล Biodata โดยคลิก <mark>เพิ่ม/แก้ไขข้อมูล <mark>)</mark></mark>
	- สําหรับผูที่สําเร็จปริญญาเอกไมเกิน 5 ป ขอใหแจงชื่ออาจารยที่ปรึกษาหลักดวย
	- ประวัติการเปนนักศึกษา คปก. ในระหวางที่ทานศึกษาระดับปริญญาเอก
- 2.4.4 ยืนยันประวัติการสมัครทุนเบื้องต้น
	- ตรวจสอบการกรอกขอมูลทั่วไปและประวัติสวนตัวตางๆ ใหครบถวน
	- ทานจําเปนตองยืนยันขอมูลทั่วไปของทานในการเขารวมพิจารณาทุน โดยกดเครื่องหมายวาไดตรวจสอบขอมูลประวัติ ส่วนตัวเรียบร้อยแล้ว ⊘ "เด้ทำการตรวจสอบข้อมูลประวัติส่วนตัวเรียบร้อยแล้ว
	- **สําหรับอาจารยที่ปรึกษาที่ยังไมเคยไดรับทุน คปก. (อาจารยใหม)** คลิกที่ เพื่อยืนยันประวัติการสมัครทุนเบื้องต้น ยืนยันประวัติการสมัครทุนเบื้องคัน (อาจารย์เก่า)

**สําหรับอาจารยที่ปรึกษาที่เคยไดรับทุน คปก. แลว (อาจารยเกา)** คลิกที่

ยืนยันประวัติการสมัครทุนเบื้องดัน (อาจารย์ไหม่)

- ขอมูลที่ไดจากระบบ/ขอมูลที่บันทึกอยูในระบบ หลังขั้นตอนนี้:
	- 1. ขอมูลทั่วไป
	- 2. ขอมูลประวัติสวนตัว
	- 3. ขอมูลประวัติการศึกษา

# **3. การสมัครทุน**

## <u>ข้อมูลที่จำเป็นต้องมีก่อนเข้าสู่ขั้นตอนนี้ :</u>

- 1. username และ password เขาสูระบบ โดยใชขอมูลสมาชิกฐาน Biodata
- 2. กรอกขอมูลทั่วไปตางๆ ใหครบถวน
- 3. ยืนยันประวัติการสมัครทุนเบื้องต้นสำหรับอาจารย์ใหม่ หรือ ยืนยันประวัติการสมัครทุนเบื้องต้นสำหรับอาจารย์เก่า

#### **3. การกรอกขอมูลการสมัครทุน คปก.**

**3.1 เมื่อเขาสูหนา "สมัครทุน" ใหคลิกเลือกสาขาทุนที่ตองการสมัคร คือ สาขาวิทยาศาสตร หรือ สาขาสังคมศาสตรและมนุษยศาสตร** ดังตัวอยางรูปภาพ

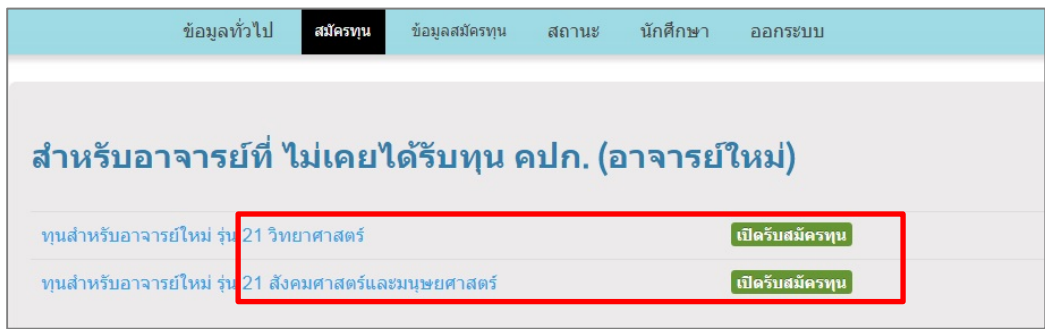

#### **3.2 กรอก "ขอมูลสมัครทุน" ใหครบถวน**

เมื่อเขาสูหนา "ขอมูลสมัครทุน" ดังรูป

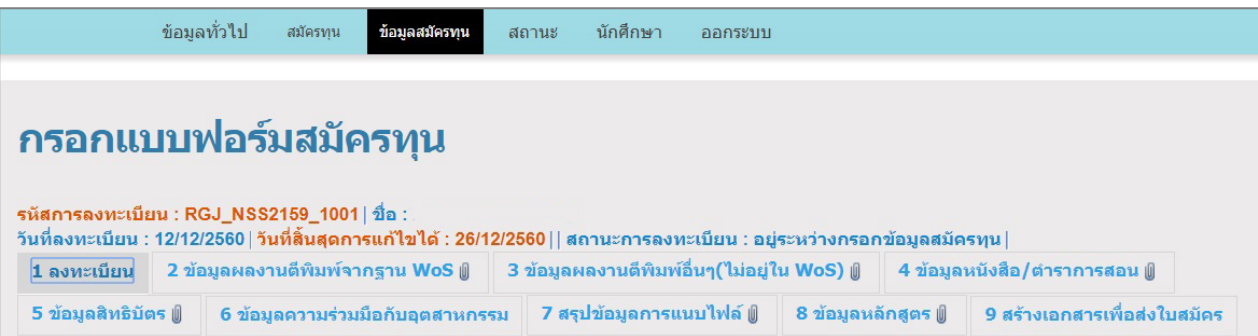

 **กรอกแบบฟอรมสมัครทุนในสวนที่ 1 ลงทะเบียน ใหครบถวนสมบูรณและกดปุม "บันทึก"** เพื่อทานจะได **"รหัสการลงทะเบียน"** กอนที่จะดําเนินการกรอกในสวนที่ 2-9 ตอไป เพื่อประโยชนในการเขาสูระบบและกรอกขอมูลครั้งตอๆ ไปของทานในกรณีที่ทานไมสามารถ กรอกขอมูลเสร็จสิ้นภายในครั้งเดียวและประสงคจะกลับมากรอกขอมูลเพิ่มเติมใหม

#### **การกรอก "ขอมูลสมัครทุน" มีรายละเอียด** ดังนี้

- **3.2.1 ลงทะเบียน** <u>(กรอกข้อมูลในส่วนนี้ให้สมบูรณ์ แล้วกด "บันทึก" ข้อมูลก่อนดำเนินการในส่วนที่ 2-9 ต่อไป</u> เพื่อประโยชน์ในการ เขาสูระบบและกรอกขอมูลครั้งตอไปของทานในกรณีที่ทานไมสามารถกรอกขอมูลเสร็จสิ้นภายในครั้งเดียวและประสงคจะ กลับมากรอกขอมูลเพิ่มเติม/แกไขใหม)
	- ชื่อหัวข้อวิทยานิพนธ์
	- คำค้บ
	- วิทยานิพนธนี้อยูในหลักสูตรปริญญาเอก
	- บทคัดย่อ
	- ทุนวิจัย หรือแผนขอทุนวิจัย เพื่อรองรับในการทำวิจัยตามหัวข้อนี้
	- ขอมูลผูรวมวิจัยในประเทศไทย

- ขอมูล ขอคิดเห็น หรือขอเสนอแนะอื่นที่จะเปนประโยชนตอการพิจารณาใหทุนปริญญาเอกกาญจนาภิเษก

<u>เมื่อท่านกรอกข้อมูลในส่วนนี้ครบ และบันทึกข้อมูลแล้ว ท่านสามารถปรับปรุงแก้ไขข้อมูลได้ภายใน 14 วันหลังจากการสมัคร</u> *โดยระบบจะแจง รหัสการลงทะเบียน / วันที่ลงทะเบียน / วันที่สิ้นสุดการแกไข / สถานะการลงทะเบียน*

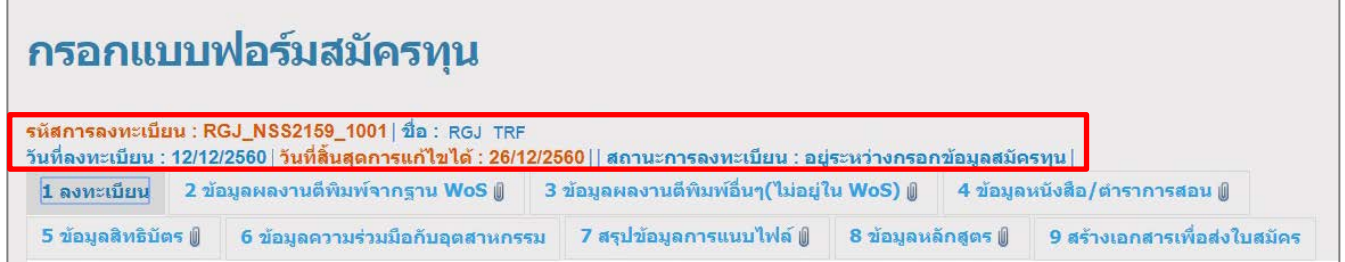

#### **3.2.2 ขอมูลผลงานตีพิมพในฐานขอมูล Web of Science**

ขอใหทานเลือกผลงานตีพิมพใน Web of Science (ขอมูลจาก Biodata) ที่ทาน import ไวในระบบ Biodata ในชวง 3 ปที่ ผานมา (ป 2015 - 2018) ที่ทานคิดวาดีที่สุด จํานวน 3 เรื่องเทานั้น สงให คปก. พิจารณา

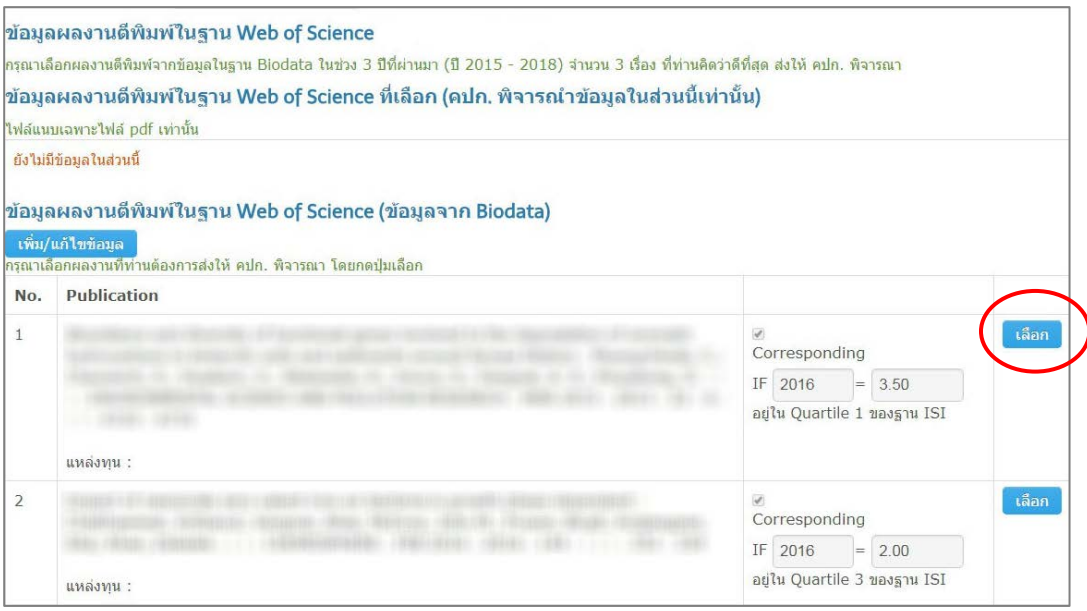

- ขอมูลผลงานตีพิมพในฐาน Web of Science (ขอมูลจาก Biodata) เปนขอมูลที่ดึงมาจากระบบ Biodata หากตองการ แกไข/เพิ่มเติมขอมูล ขอใหทานกลับไปแกไขในระบบ Biodata โดยคลิกที่ปุม เพิ่ม/แก้ไขข้อมูล
- กดปุ่ม <mark> เลือก </mark> ผลงานตีพิมพ์ในฐาน Web of Science (ข้อมูลจาก Biodata) ในช่วง 3 ปีที่ผ่านมา (ปี 2015 2018) จํานวน 3 เรื่อง ที่ทานคิดวาดีที่สุด สงให คปก. พิจารณา โดยผลงานที่ทานกดเลือก ควรจะมีขอมูลของผลงานนั้นๆ ครบถ้วน ได้แก่
	- o คา Journal Impact Factor
	- o คา Quartile
	- o สถานะการเปน corresponding author ของทาน (ใส √ หากทานเปน corresponding author ของ ผลงานเรื่องนั้น)
	- o แหลงทุน

ทั้งนี้ เพื่อประโยชนในการพิจารณาทุนสําหรับตัวทานเอง

- เมื่อทานเลือกผลงานจํานวน 3 เรื่อง ที่ตองการให คปก. พิจารณาแลว ผลงานดังกลาวจะมาปรากฏที่ **"ขอมูลผลงาน ตีพิมพในฐาน Web of Science ที่เลือก (คปก. พิจารณาขอมูลในสวนนี้เทานั้น)"** ดังแสดงในรูปดานลาง

- แนบไฟลผลงานตีพิมพที่สงให คปก. พิจารณา (ไฟล pdf ไมเกิน 5 MB เทานั้น) ในกรณีที่แนบไฟลไมไดเนื่องจากขนาด ไฟล์ใหญ่ ขอให้ท่านแนบเฉพาะหน้าแรกและหน้าสดท้ายของผลงานตีพิมพ์ ซึ่งมีรายละเอียดสำคัญของผลงานตีพิมพ์ ได้แก่ ชื่อเรื่อง ชื่อผู้แต่ง corresponding author และ acknowledgement

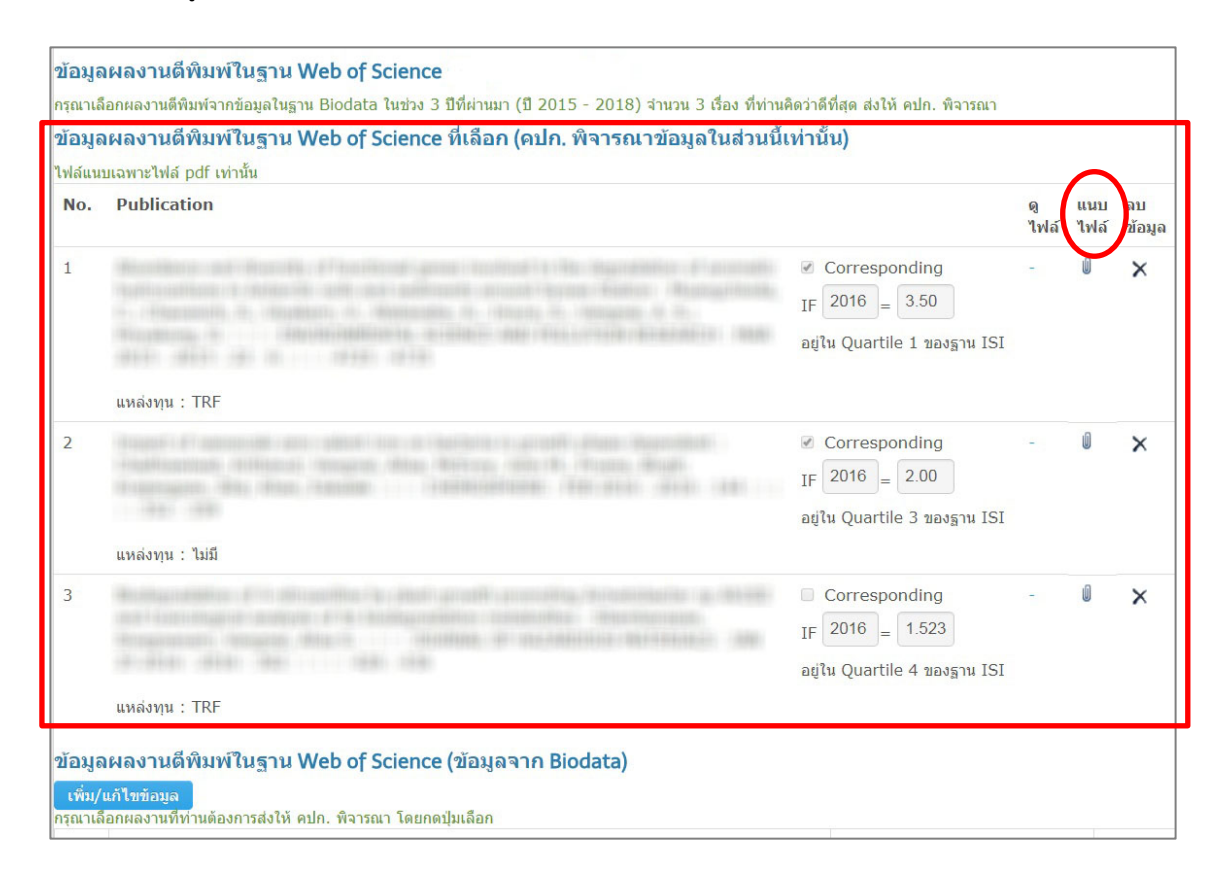

#### **3.2.3 ขอมูลผลงานตีพิมพอื่นๆ (ไมอยูใน Web of Science)**

- ขอมูลผลงานตีพิมพอื่นๆ (ขอมูลจาก Biodata) เปนขอมูลที่ดึงมาจากระบบ Biodata หากตองการแกไข/เพิ่มเติมขอมูล ขอใหทานกลับไปแกไขในระบบ Biodata โดยคลิกที่ปุม ่ เพิ่ม/แก้ไขข้อมูล
- กดปุ่ม <mark>เล็อก ผลงานตีพิมพ์อื่นๆ (ข้อมูลจาก Biodata) เรื่องที่ท่านต้องการส่งให้ คปก. พิจารณา โดยผลงานตีพิมพ์</mark> อื่นๆ ที่ท่านเลือก จะไปปรากฏข้อมูลในส่วนของ <u>ข้อมูลผลงานตีพิมพ์อื่นๆ (คปก. พิจารณาข้อมูลในส่วนนี้เท่านั้น)</u>
- แนบไฟลผลงานตีพิมพอื่นๆ ที่สงให คปก. พิจารณา (ไฟล pdf ไมเกิน 5 MB เทานั้น) ในกรณีที่แนบไฟลไมไดเนื่องจาก ขนาดไฟล์ใหญ่ ขอให้ท่านแนบเฉพาะหน้าแรกและหน้าสุดท้ายของผลงานตีพิมพ์ ซึ่งมีรายละเอียดสำคัญของผลงานตีพิมพ์ ไดแก ชื่อเรื่อง ชื่อผูแตง corresponding author และ acknowledgement

#### **3.2.4 ขอมูลหนังสือ/ตําราการสอน** *(สําหรับอาจารยสาขาสังคมศาสตรและมนุษยศาสตรเทานั้น)*

- ขอมูลหนังสือและตําราการสอน (ขอมูลจาก Biodata) เปนขอมูลที่ดึงมาจากระบบ Biodata หากตองการแกไข/เพิ่มเติม ขอมูล ขอใหทานกลับไปแกไขในระบบ Biodata โดยคลิกที่ปุม
- กดปุ่ม <mark>หนังสือ/ตำราการสอน (ข้อมูลจาก Biodata) เรื่องที่ท่านต้องการส่งให้ คปก. พิจารณา โดยหนังสือ/ตำรา</mark> ที่ท่านเลือกจะไปปรากฏในส่วนของ <u>ข้อมูลหนังสือ/ตำราการสอนที่เลือก (คปก. จะพิจารณาข้อมูลในส่วนนี้เท่านั้น)</u>
- แนบไฟลหนังสือ/ตําราการสอน ที่สงให คปก. พิจารณา (ไฟล pdf ไมเกิน 5 MB เทานั้น) ในกรณีที่แนบไฟลไมไดเนื่องจาก ขนาดไฟล์ใหญ่ ขอให้ท่านแนบเฉพาะรายละเอียดสำคัญของหนังสือ/ตำรา ได้แก่ หน้าปก ปกใน ชื่อเรื่อง ชื่อผู้แต่ง ชื่อสํานักพิมพ และสารบัญ

#### **3.2.5 ขอมูลสิทธิบัตร**

- ข้อมูลสิทธิบัตร (ข้อมูลจาก Biodata) เป็นข้อมูลที่ดึงมาจากระบบ biodata ซึ่งหากต้องการเพิ่ม/แก้ไขข้อมูล ขอให้ท่าน กลับไปแกไขในระบบ Biodata โดยคลิกที่ปุม
- กดปุ่ม <mark>เลือก สิท</mark>ธิบัตร (ข้อมูลจาก Biodata) เรื่องที่ท่านต้องการส่งให้ คปก. พิจารณา โดยสิทธิบัตรที่ท่านเลือกจะไป <u>ปรากฏในส่วนของ ข้อมูลสิทธิบัตรที่เลือก (คปก. จะพิจารณาข้อมูลในส่วนนี้เท่านั้น)</u>
- แนบไฟลสิทธิบัตร ที่สงให คปก. พิจารณา (ไฟล pdf ไมเกิน 5 MB เทานั้น)

#### **3.2.6 ขอมูลความรวมมือกับภาคอุตสาหกรรม**

- กรอกขอมูลความรวมมือในการทําวิจัยกับภาคอุตสาหกรรม ในชวง 3 ปที่ผานมา (พ.ศ. 2558 – 2560) (หากมี)

#### **3.2.7 สรุปขอมูลการแนบไฟล**

- แสดงขอมูลไฟลแนบทั้งหมด
- อัพโหลดเอกสารประเภทอื่นเพิ่มเติม (หากมี)

#### **3.2.8 ขอมูลหลักสูตร**

- ระบุขอมูลเกี่ยวกับหลักสูตรที่ทานใชในการสมัครขอทุนให คปก. ทราบ
- หากเปนหลักสูตรที่เคยสงขอมูลให คปก. แลว และไมมีการเปลี่ยนแปลงขอมูล ใหเลือก "เคยสงขอมูลหลักสูตรแบบฟอรม ปก.2.1 และเอกสารหลักสูตรใหฝาย คปก. แลว ซึ่งไมมีการเปลี่ยนแปลงขอมูล"
- หากเปนหลักสูตรที่เคยสงขอมูลให คปก. แลว และมีการเปลี่ยนแปลงผูรับผิดชอบหลักสูตร ขอใหสงไฟล ปก.2.1 (ไฟล microsoft access) ที่มีข้อมูลของผู้รับผิดชอบหลักสูตรท่านใหม่ โดยกดที่ปุ่ม choose file เพื่อแนบไฟล์ ดังรูป

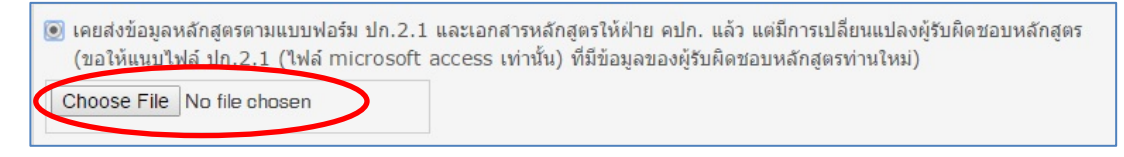

- หากเปนหลักสูตรใหม/ปรับปรุง ที่ยังไมเคยสงขอมูลให คปก. ขอใหสงไฟล ปก.2.1 (ไฟล microsoft access) ที่มีขอมูล ของผู้รับผิดชอบหลักสูตร โดยกดที่ปุ่ม choose file เพื่อแนบไฟล์ ดังรูปข้างล่าง และขอให้ส่งเอกสารหลักสูตรและมติสภา มหาวิทยาลัยอนุมัติการเปด/ปรับปรุงหลักสูตร มาให คปก. ทางไปรษณียพรอมใบสมัครขอทุนดวย

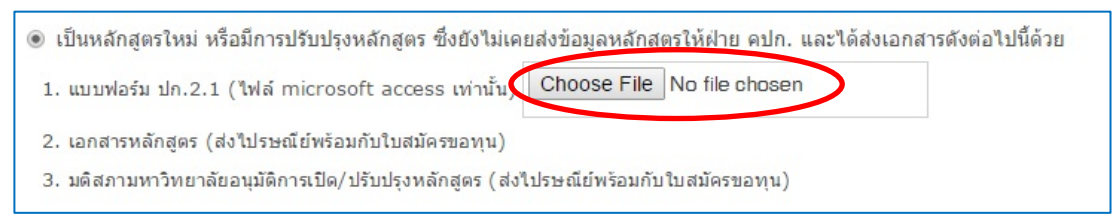

# **3.2.9 สรางเอกสารเพื่อสงใบสมัคร**

- คลิกปุ่ม | สร้างเอกสารใบสมัครและตรวจสอบ <mark>เพื่</mark>อสร้างเอกสารใบสมัคร (ไฟล์ pdf) และตรวจสอบข้อมูล ซึ่งระบบจะบันทึกใบ สมัครไวในระบบสมัครของทาน ทั้งนี้ คปก. จะพิจารณาเอกสารใบสมัครที่บันทึกครั้งลาสุดเทานั้น
- ทานสามารถแกไขขอมูลไดภายใน 14 วัน หลังจากวันที่ลงทะเบียนสมัครทุน (โปรดดูวันที่สิ้นสุดการแกไขได ตามที่ระบบ แจ้ง) แต่ไม่เกินวันที่ 28 กุมภาพันธ์ 2561 หลังจากนั้นระบบการสมัครทุนของท่านจะล็อคและไม่สามารถแก้ไขได้อีก
- ในกรณีที่ท่านแน่ใจว่าข้อมูลการสมัครสมบูรณ์แล้ว และจะไม่มีการแก้ไขอีก ขอให้กดปุ่ม send เพื่อส่งข้อมูล

# <u>ข้อมูลที่ได้จากระบบ/ข้อมูลที่บันทึกอยู่ในระบบ หลังขั้นตอนนี้</u> :

- 1. รหัสการสมัครทุน และวันที่สิ้นสุดการแกไข
- 2. ขอมูลรายละเอียดของผูสมัคร สําหรับใชในการพิจารณาทุน
- 3. ขอมูลหลักสูตรของผูสมัคร

## **4. การตรวจสอบสถานะการสมัครทุน**

ผูสมัครสามารถตรวจสอบ **"สถานะการลงทะเบียน"** ของทานไดที่หนา **ขอมูลสมัครทุน** หรือ **สถานะ** ดังรูป

- *หากทานอยูในระหวางการกรอกขอมูลสมัครทุน หรือ ยังไมไดกดปุม ระบบจะแจงสถานะเปน "อยูระหวางกรอกขอมูลสมัครทุน"*
- *หากทานครบกําหนดการกรอกขอมูลสมัครทุน 14 วัน หลังจากวันที่ลงทะเบียน หรือ กดปุม แลว ระบบจะแจงสถานะเปน "รอเจาหนาที่ตรวจสอบขอมูลและเอกสาร (ไมสามารถแกไขได)"*
- *หากขอมูลการสมัครของทานครบถวนแลว คปก. จะแจงสถานะเปน "เอกสารของทานครบถวนแลว อยูระหวางการพิจารณา"*

ทั้งนี้ ในกรณีที่เจ้าหน้าที่ต้องการให้ผู้สมัคร แก้ไข/เพิ่มเติมข้อมูลการสมัครทุน คปก. จะส่ง email แจ้งไปยังผู้สมัคร จึงขอให้ผู้สมัครติดตาม และดําเนินการตามขอความที่แจงใน email และ ภายหลังจากสงเอกสารครบถวนแลว ขอใหติดตามสถานการณสมัครทุนของตนเองดวย ทั้งนี้ เพื่อใหขอมูลการสมัครทุนของผูสมัครมีความถูกตองและครบถวน

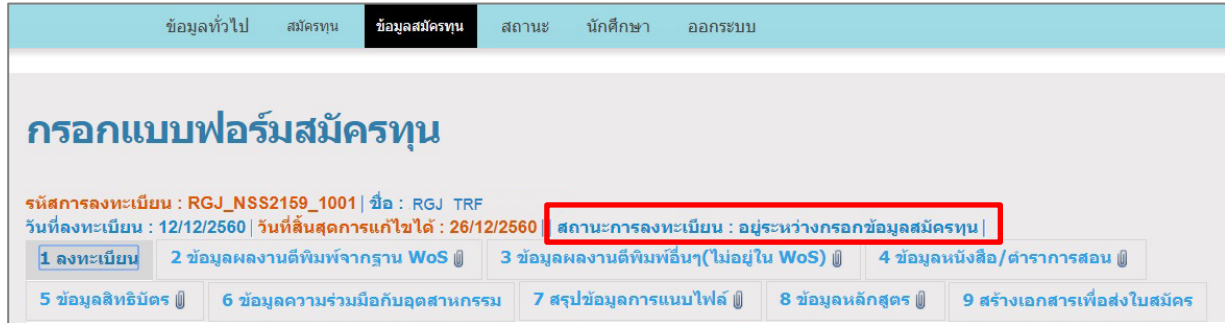

# **5. การพิจารณาทุน**

#### **คปก. จะพิจารณาผูสมัครที่ดําเนินการถูกตองและครบถวน** ดังนี้

- 5.1 กรอกข้อมูลการสมัครในระบบสมัครทุน คปก. ออนไลน์ ถูกต้องและครบถ้วน และสร้างเอกสารใบสมัครในระบบ ภายในวันที่ 28 กุมภาพันธ 2561
- 5.2 ในกรณีที่มีเอกสารประกอบการสมัคร ขอใหสงมาให คปก. ใหครบถวน เชน กรณีหลักสูตรใหมที่ยังไมเคยสงขอมูลให คปก. พิจารณาหลักสูตรว่าเป็นไปตามเกณฑ์ คปก. หรือไม่ จะต้องส่ง เอกสารเล่มหลักสูตร และ มติสภามหาวิทยาลัย เป็นต้น

# **6. ผลการพิจารณาทุน**

ผูสมัครสามารถตรวจสอบ **"ผลการพิจารณาทุน"** ไดที่หนา **สถานะ** โดยคลิกที่ปุม ดังรูป

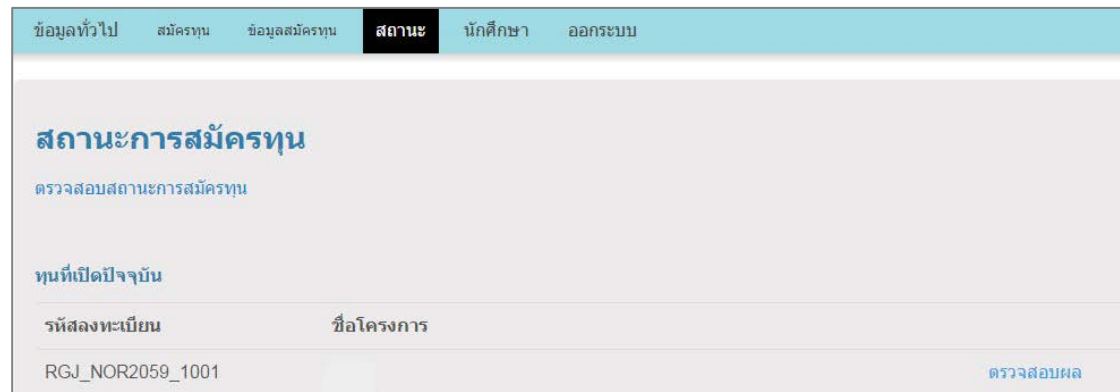